# **QUICK REFERENCE GUIDE**

Updated June 9, 2020

# **Cancel a Purchase Order Tied to a Requisition**

There are times where you want to close or cancel all or part of an existing purchase order that you created referencing requisition from SWIFT's EProcurement module.

**IMPORTANT!** Agencies can cancel a purchase order tied to requisition only if there has been no activity against the purchase order. An activity or document includes an event, requisition, receipt or voucher. Contact the SWIFT Help Desk if you have questions about an individual purchase order.

### **You can cancel the purchase order tied to a requisition and/or event under the following conditions.**

- If the associated requisition has been liquidated (a pre-encumbrance balance of \$0.00), and
- If the event should be re-awarded in SWIFT's Sourcing module, and
- If the requisition will be re-sourced in SWIFT's EProcurement module after you cancel the purchase order.

### **If you close a purchase order before finalizing it, the funds are tied up and cannot be reused.**

### **Determine if your agency finalized the purchase order.**

Your agency might have finalized the purchase order to release the pre-encumbrance. You will need to reverse the "Finalize" before cancelling the purchase order. Reversing the "Finalize" on the purchase order will put the pre-encumbrance back on the requisition and allow the documents to be re-sourced. Step 3 on this guide covers how to reverse the finalize process.

**Review the requisition in the EProcurement module to see if your agency liquidated or finalized it.** If your agency finalized the requisition, you cannot cancel the purchase order associated with it.

- Find the requisition on the *Manage Requisitions* page. Select the *Req ID*. SWIFT opens the *Requisition Details* page. Expand the *Lines* section.
- On the *Requisition Lines* section, look at the *Commitment Control Close* flag. You can find it on the *Budget Information* tab of the *Accounting Lines* section. The example below shows a requisition that an agency did not finalize.

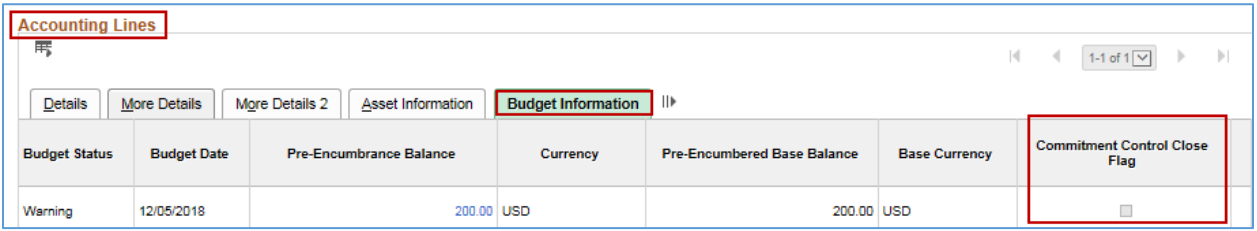

• If the *Commitment Control Close Flag* box is checked, your agency finalized the requisition. The *Balance* fields should be \$0.00 when the box is checked.

This guide provides an overview of the steps to cancel a purchase order tied to a requisition. It also describes the steps to reverse the "Finalize" on a purchase order.

#### Steps to complete

- Step 1: Review the purchase order to make sure you can cancel it
- Step 2: Make sure the purchase order can be canceled
- Step 3: Reverse the Finalize, if applicable
- Step 4: Cancel the purchase order
- Step 5: Run the budget check
- Step 6: Determine how you want to source the requisition
- Step 7: Run the budget check
- Step 8: Make sure that SWIFT canceled the purchase order

# **Steps to cancel a purchase order tied to a requisition**

### **Step 1: Review the purchase order to make sure you can cancel it**

1. Access the purchase order. Navigate to the *Purchase Order* page.

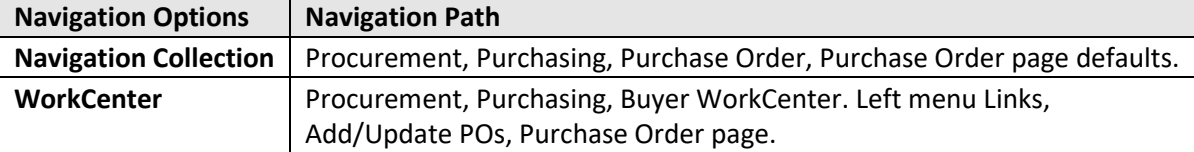

2. On the *Purchase Order* page, select the *Find an Existing Value* tab.

SWIFT opens the *Search Criteria* section of the *Find an Existing Value* page.

- Enter search items such the *PO ID*. Press the **Search** button.
- SWIFT displays the *Search Results.* Press the *PO ID* of the desired purchase order.

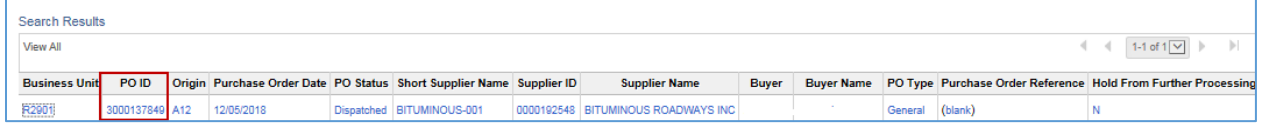

SWIFT displays the *Maintain Purchase Order* page for the selected purchase order.

### **Step 2: Make sure that the purchase order with a requisition can be cancelled**

A purchase order can be cancelled when the following is true.

- If your agency finalized the purchase order, you will need to undo the finalize *Status*.
- The *PO Status* is "Dispatched."
- The *Receipt Status* is "Not Rec'vd."
- The *Contract* tab does not display a contract.
- The *Encumbrance Balance* should be equal to the *Total Amount*.

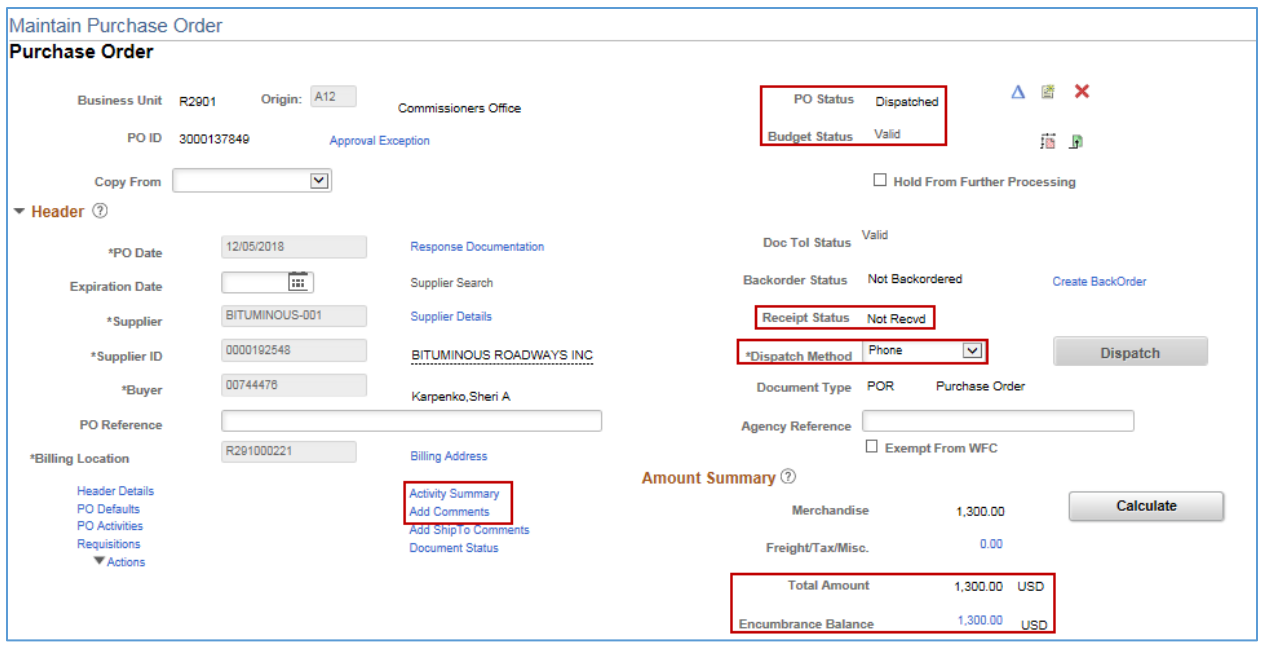

- 1. See if there are any vouchers attached to the purchase order.
- Select the *Activity Summary* link.
- SWIFT opens the *Activity Summary* page in a new window. On the *Invoice* tab, view the *Amt Invoiced* field. It should be "0.000". Close that new window to return to the purchase order.

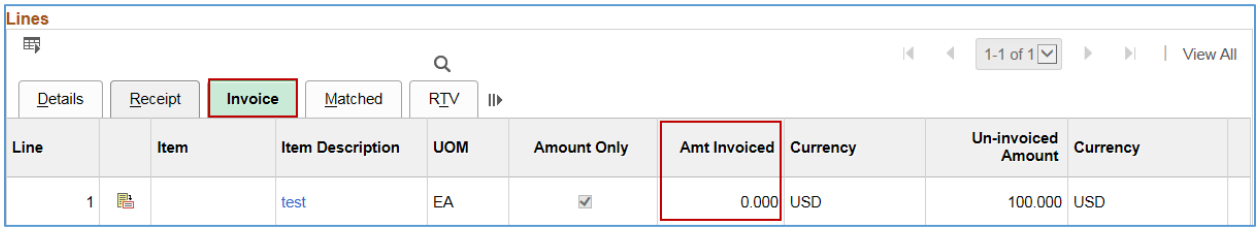

2. As an option, you can add a comment about why you are canceling the purchase order.

Adding comments is an agency decision. Before you cancel a purchase order, you can choose to press the *Add Comments* link. On the *PO Header Comments* page, provide the reason for the cancellation. After adding comments, select **OK**. SWIFT returns you to the purchase order page.

3. Update the *Dispatch Method* as needed.

Once you cancel a purchase order, SWIFT automatically be re-dispatches it to the supplier. If you do not want it sent to the supplier, confirm or change the *Dispatch Method* to "Phone".

## **Step 3: Reverse the Finalize, if applicable**

1. Check to see if your agency finalized the purchase order.

You can tell on the *Distribution* section of the lines on a purchase order. On the *Budget Information* tab, see if the **Final** box is checked.

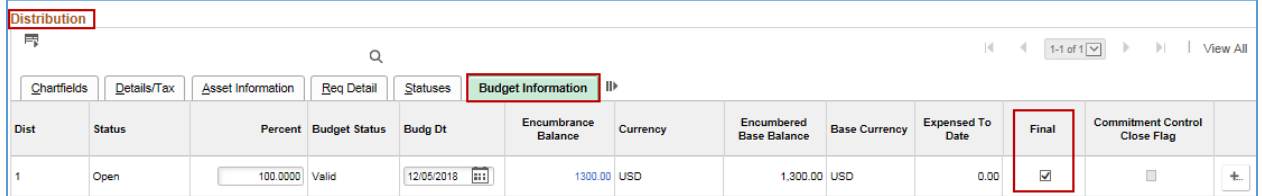

2. Unfinalize the purchase order. Update the purchase order on the header, select the **Undo Finalize on Entire Document** icon.

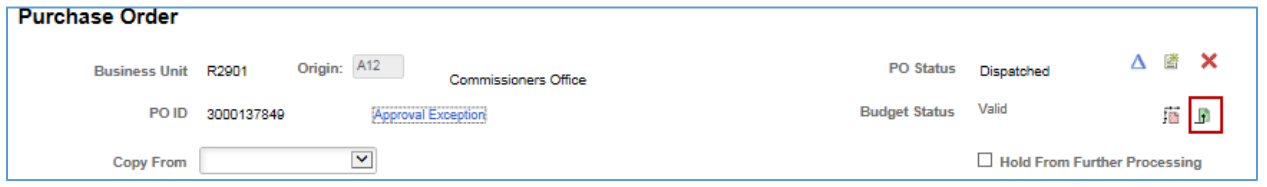

SWIFT sends a message that the action will undo finalize for all eligible distributions. Select **Yes**.

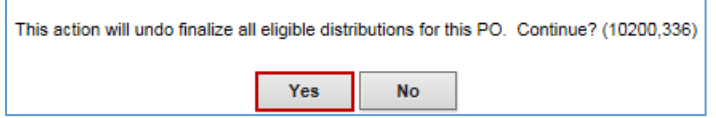

3. Budget check the purchase order.

SWIFT updates the purchase order. It changes the *Budget Status* to "Not Chk'd." Press the **Budget Check** icon to budget check it.

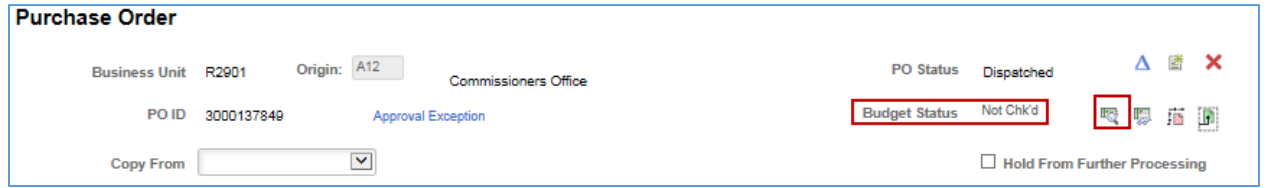

## **Step 4: Cancel the purchase order**

The *Budget Status* must return to "Valid" in order to cancel the purchase order.

• On the header of the purchase order, press the **Cancel PO** button (e.g., red X).

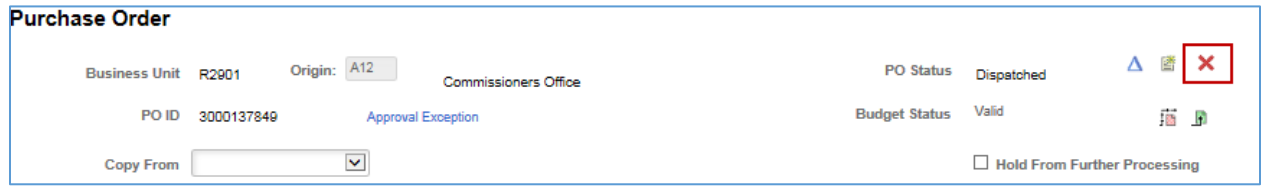

**4 |** Page - Quick Reference Guide

• SWIFT displays a message. It will not allow further changes to a purchase order once cancelled. Press **Yes**.

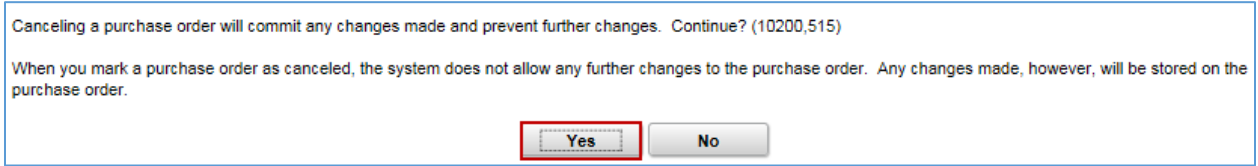

## **Step 5: Determine how you want to resource the requisition**

If there is a requisition open for a purchase order, SWIFT displays the *Cancel Purchase Order* page. After you select the option, press **Continue**.

The Office of State Procurement recommends that you select "Yes, Re-Source all Reqs." Otherwise, the pre-encumbrance will not be released on the requisition.

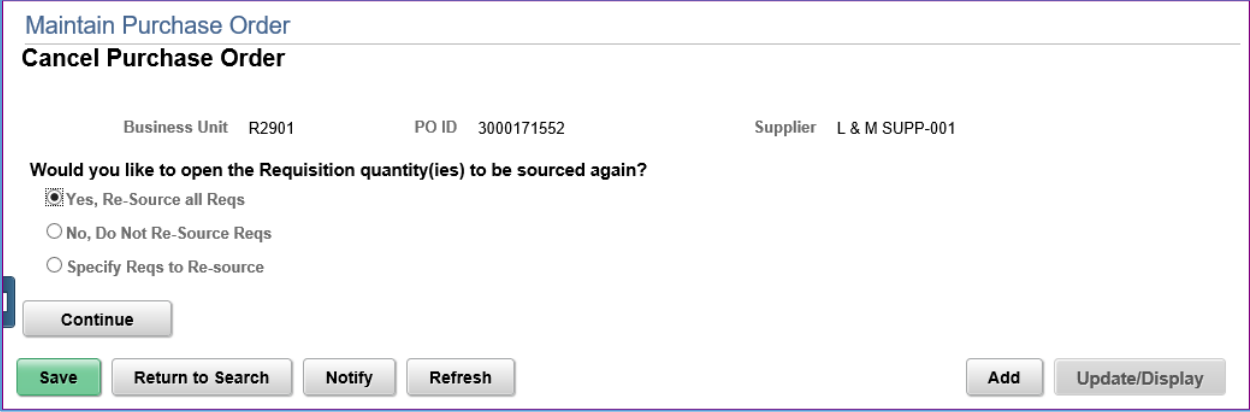

### **Options to handle the requisition**

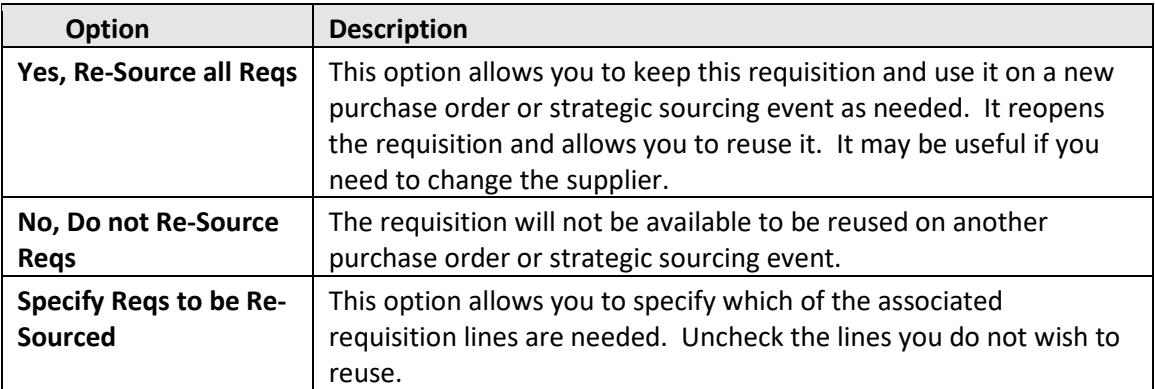

# **Step 6: Run the Budget Check**

**IMPORTANT!** Always run the budget check process when cancelling purchase orders.

SWIFT displays the *Cancel Purchase Order* page.

- If you are resourcing some or all the requisition, the budget check will release the unused encumbrance and re-establish the pre-encumbrance on the requisition.
- If you are not resourcing any of the requisition, the entire encumbrance will be released for this purchase order. The requisition must also be canceled to release the pre-encumbrance.

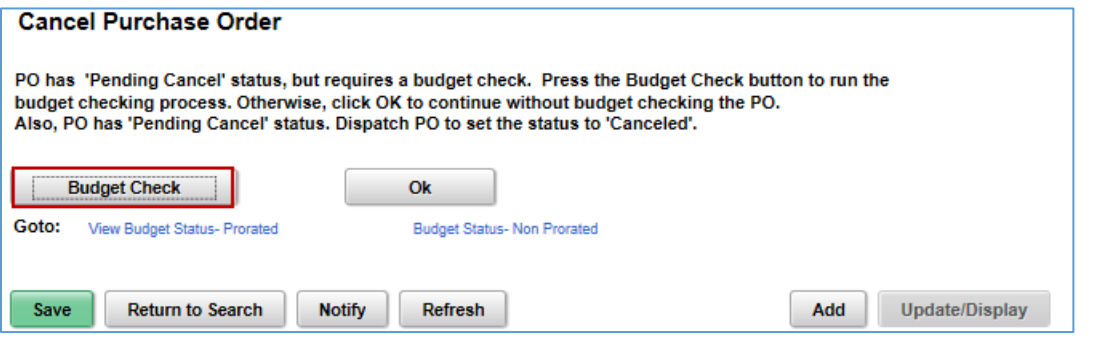

- Press the **Budget Check** button. This allows the release of an encumbrance for this purchase order.
- Or if you select **OK,** SWIFT will automatically run the budget check process during its regularly scheduled process run.

### **Step 7: Check to ensure the purchase order was cancelled**

After you cancel or purchase order or line, SWIFT returns you to the **Find an Existing Value** page.

• The *PO Inquiry* will be "Pending Cancel" until after the nightly budget check. It will pull up and be in a cancelled status.

#### **You have successfully canceled a purchase order tied to a requisition.**